逢 甲 大 學

資訊工程學系專題報告 英雄式角色扮演2D遊戲設計與實作

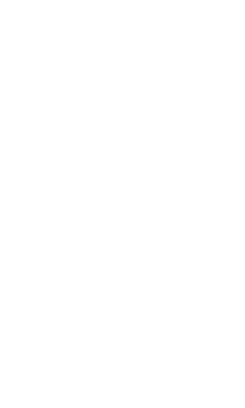

學 生:王克強(四丙) 指導教授:林國貴

中華民國九十二年十二月

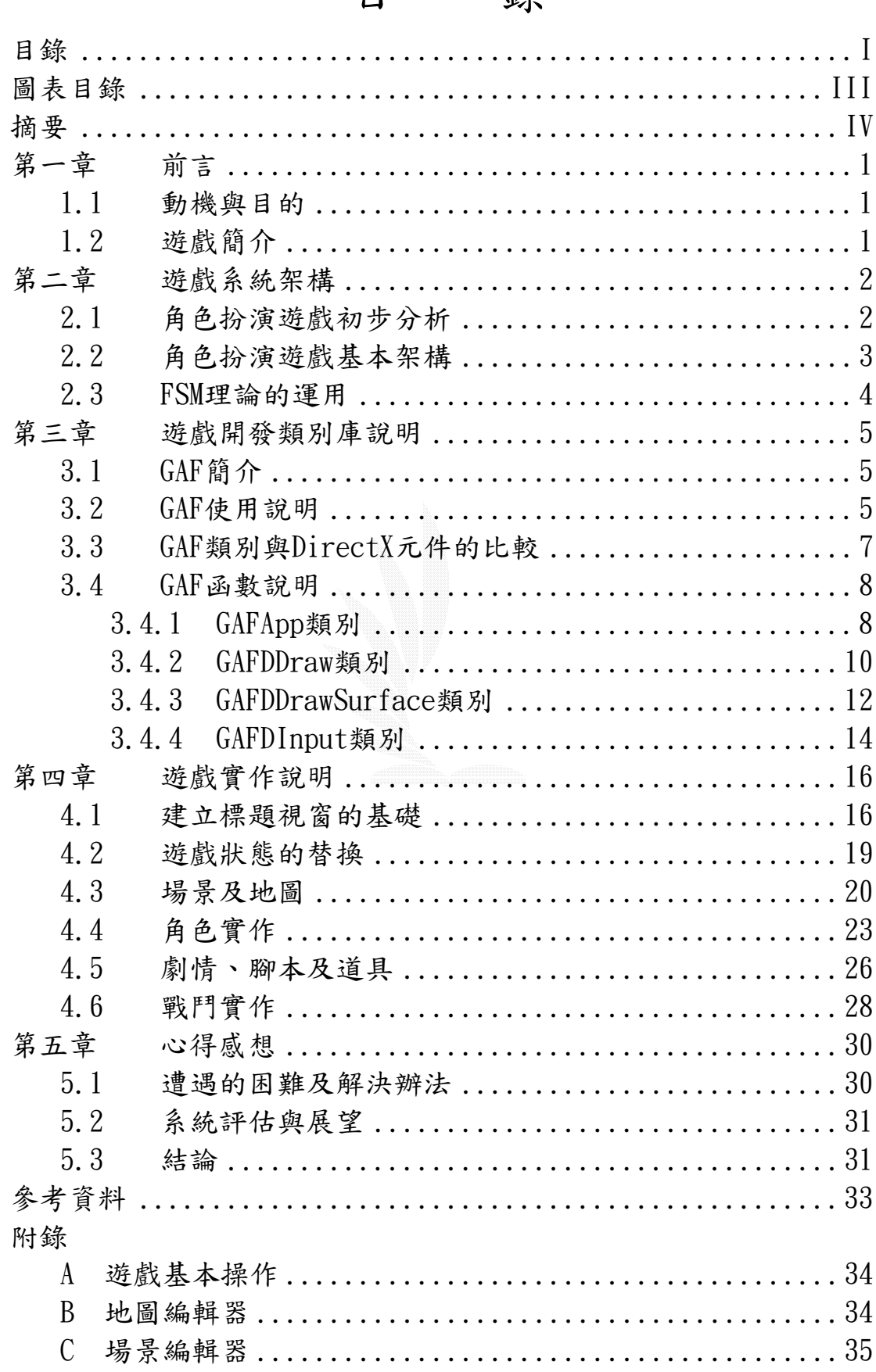

# 日 絲

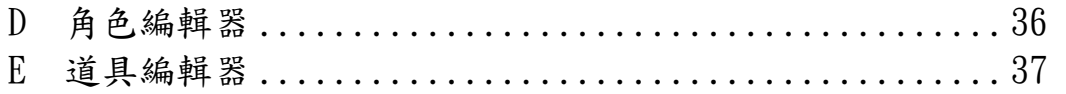

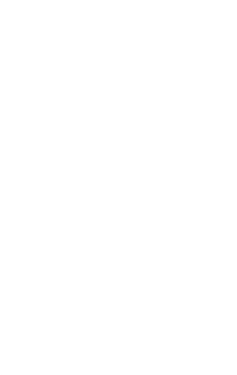

# 圖表目錄

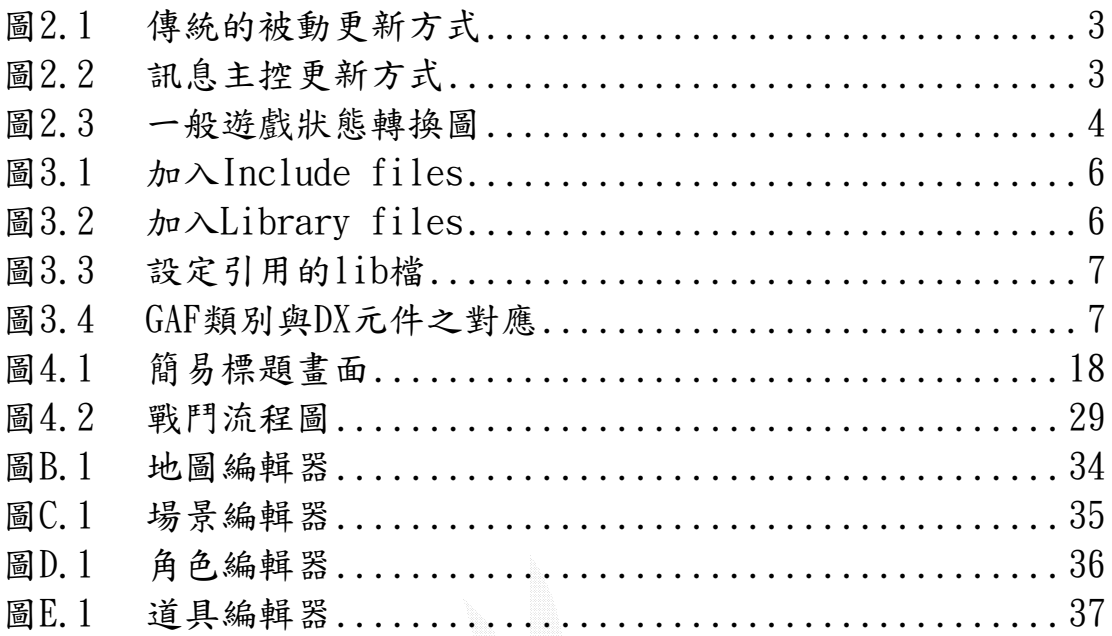

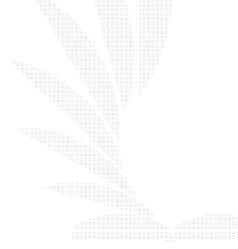

# 摘 要

以往在台灣, 電腦遊戲被認為不過就是小孩子不專心課業、怠惰 時在玩的不入流玩意兒,但隨著韓國遊戲產業的興起發展,以及曾政 承等國際性電玩高手的出現,使得政府開始重視電玩業的潛力,並將 之納入「數位內容」的範疇,自此,電腦遊戲也總算得到應有的尊重。

電腦遊戲的製作群總共分為三種人:企劃、美術及程式人員,說 起來,電腦遊戲跟電影事實上是很相像的東西,一個遊戲的企劃就像 是電影的編劇及製作人,而美術則包辦了演員、場景、道具、特效, 程式人員則就像是導演以及動作指導,一個好玩的遊戲就像是一部經 典名片一樣,是許多人努力的心血,也是藝術的結晶,它能帶給人們 由衷的歡愉,也能表現出許許多多鮮明生動的形象。於是曾有人說過, 電腦遊戲是繼繪畫、雕刻、建築、音樂、詩歌(文學)、舞蹈、戲劇、 電影(影視藝術)之後人類歷史上的第九藝術。

正如我上面所說,在遊戲製作的過程中,程式人員扮演的角色就 像是導演以及動作指導,所以本專題的重點即放在如何以GAF類別庫實 作一個角色扮演遊戲的整體架構,至於企劃及美術自然無力旁及,尤 其是美術需要專業的素養,所以本遊戲中的圖片皆為從市面上販售之 遊戲設計書籍所附光碟中取得。

IV

# 第一章 前言

#### 1.1動機與目的

自從我在國小五年級收到第一台電腦(生日禮物)之後,電腦遊戲 就一直是我的最愛,十多年來,電腦遊戲已經變成了我生活中的一部 份,從SLG(SimuLation Game,模擬類遊戲)玩到RPG(Role Playing Game,角色扮演遊戲),從單機玩到網路,角色扮演遊戲始終都是我晚 欣賞的遊戲類型。

我第一次希望從玩家的身份跳到設計者的立場是在民國八十八年 七月中的事情,在八十八年七月初,台灣電腦遊戲界出現了第一個改 變,那就是萬王之王---台灣第一個萬人線上角色扮演遊戲---的發 行,那時剛好我高中畢業,正考完聯考,很快地我一頭栽進了 MMOPRPG(Massively Multiplayer Online Role Playing Game,大量 多人線上角色扮演遊戲)迷人的世界當中,從此我便不能再滿足於單純 地做個玩家,我希望能夠創建一個世界,一個充滿了魔法、劍與愛的 奇幻夢境,這便是我專題的動機。

一開始時,我本來是希望能做個區網連線的角色扮演遊戲,就像 頂頂有名的《暗黑破壞神》那樣的遊戲,但由於班上似乎沒有其他人 想要做遊戲的,所以很明顯這並非我一個人可以做得出來的題目。後 來我打算做個3D的單機角色扮演遊戲,可是當我接觸到3D人物模型架 構時我便放棄了,因為要叫我一個人製作一整個遊戲需要用到的所有 3D模型檔是不可能的事情,何況我並沒有任何美術的底子。於是我又 將題目改成2D的單機角色扮演遊戲。

在研究的過程中,我找到了GAF類別庫,這是一套專為2D單機角色 扮演遊戲設計的類別庫,它所採用的基礎是Visual C++及DirectX,它 將許多Windows API及DirectX SDK的函數封裝了起來,讓我們可以專 心於遊戲內容的製作,讓遊戲設計的新手可以儘早熟悉遊戲設計的流 程及架構,而不須去煩惱Windows程式設計及DirectX SDK那繁雜又囉 嗦的程式碼。

由於我是一人小組,又是Windows程式設計的新手,GAF類別庫自 然成為我不二的選擇。

#### 1.2遊戲簡介

我所demo的遊戲是用GAF類別庫所開發,主要有一個開頭標題跟兩 個場景檔,出場的NPC(Non Player Control, 非玩家控制角色)共有4 個,分別是村姑、年輕鐵匠、長老及惡霸。

正如我的專題題目所示---英雄式角色扮演遊戲---可以很明顯地 看得出來,玩家是操縱著一位英雄,經由跟村姑、年輕鐵匠、長老的 對話,接到消滅惡霸的任務,然後經由跟惡霸戰鬥並打倒他,任務就 達成,遊戲也就結束。

整個遊戲都是2D的,遊戲場景是一塊大型的bmp圖檔,並沒有採用 一般最常見的拼接地圖及45度視角,因為GAF並不支援。戰鬥則是採取 回合制戰鬥,也就是戰鬥時會由場景轉入戰鬥畫面,然後出現戰鬥選 單讓玩家選擇動作。與其相對的是即時制戰鬥,也就是戰鬥時不會進 入戰鬥畫面,並且不具有戰鬥選單,而是直接在一般場景中用滑鼠點 擊敵人便會產生攻擊的動作。

道具方面,遊戲中並沒有提供道具的圖像,而只有以文字來表達。 至於魔法以及特效,因為這也都需要圖片的配合,所以並沒有製作, 因此遊戲中的戰鬥選單只有「攻擊」、「防禦」、「道具」及「撒退」四 個選項。

# 第二章 遊戲系統架構

## 2.1角色扮演遊戲初步分析

在角色扮演遊戲中,玩者通常會是指揮一群英雄進行一系列的冒 險。遊戲過程集中在逐漸提升他的英雄們的能力與力量。

角色扮演遊戲和冒險遊戲一樣,具有廣大的世界與逐步揭露的故 事情節。玩者會要求能從所攜帶的武器到各身體部位所穿戴的盔甲種 類精細管理他的隊伍。戰鬥是重要的成分—它通常是英雄們獲取力 量,經驗與購買新護甲所需金錢的機制。

幻想型RPGs通常也具有複雜的魔法系統,以及可以用來組成玩者 隊伍的眾多不同種族。

經典的角色扮演遊戲除了強調角色成長這項遊戲要素外,尚具有 七項不能缺少的關鍵要素:

- 1. 探索內在:簡單地說就是角色的內心世界應該要引人入勝, 讓玩家可以藉由扮演角色,獲得某種程度的內在探索。
- 2. 史詩故事:簡單地說就是能激勵玩家繼續玩下去的劇情。
- 3. 戰鬥:從早期的RPGs被稱為砍殺遊戲,就可以了解到角色扮 演遊戲裡戰鬥所佔的份量。
- 4. 支線任務:早期的RPGs大多只具有主線任務,也就是玩家別 無選擇性地必須跟著單一的劇情玩下去,但是隨著遊戲的發 展,目前的RPGs已全部都具有支線的任務,這可以讓玩家在 朝著遙遠的結局前進時,不至於因沒有任何選擇性的劇情而

陷入麻痺。

- 5. 收集寶物:在RPGs中,最讓人興奮的一點就是藉著更換較 好、較高等的裝備來提升主角的能力,尤其是在線上遊戲 裡,高等的裝備更是炙手可熱的寶貝,甚至有許多玩家願意 以現金來交換虛擬的寶物。
- 6. 資源管理:玩家必須精打細算地管理遊戲中有限的資源,像 是魔力值、藥水、金錢等等,像是只能放一次就會花盡所有 魔力的大魔法,自然不會是在打低等級的怪物時施放。
- 7. 問題解決:也就是遊戲中的各式挑戰,一個經典的遊戲絕對 是讓玩家隨時必須全神貫注地應付各種突如其來的挑戰,不 論是戰鬥方面、解謎方面,也唯有如此才能讓玩家感到新鮮 刺激而不會厭煩。

## 2.2角色扮演遊戲基本架構

角色扮演遊戲基本上必須具備以下的各項要素:劇本、規則、界 面、場景、角色、道具、事件、對話、音樂和音效。將以上幾點以程 式實作出來,就成了一個RPGs,而將所有要素串連起來的,即是遊戲 的主控循環,也就是程式中檢測訊息的系統。

在傳統的Windows訊息系統中,更新方式是被動的,大致上是如圖 2.1般的流程:

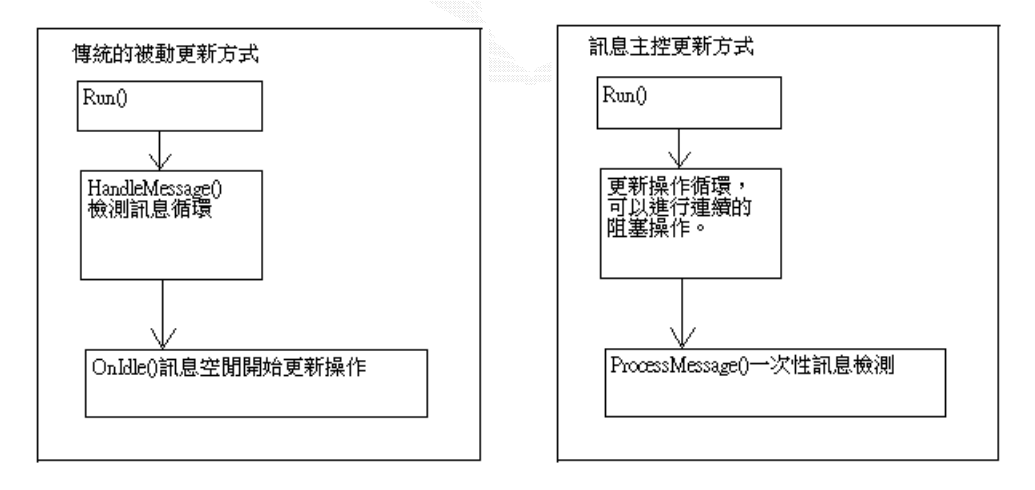

圖2.1 傳統的被動更新方式 圖2.2 訊息主控更新方式

在遊戲中,我們則是使用主動的訊息檢測方式,如圖2.2。而我們 之所以必須使用圖2.2的訊息檢測方式,主要是因為圖2.1的方式會造 成主程式更新操作的連續性被打斷,一些阻塞同步操作也因此無法完 成。

比如說,當玩家通過鍵盤操縱人物行走,如果鍵盤訊息不斷發送

(像是一直按著某個鍵,就會發送一連串的鍵盤訊息),這時程式根本 就沒有時間進入空閒處理,那就會影響畫面的更新,當然就容易發生 程式的錯誤。

而圖 $2.2$ 的方式則是將Run $()$ 改寫,將圖 $2.1$ 中 $0$ n $Idle()$ 所做的書面 更新以及其他空閒處理搬到Run()中做掉,最後再統一檢測一次訊息。 由於拋棄了空閒處理機制,所以只需要使用ProcessMessage()來處理 消息即可。

#### 2.3 FSM理論的運用

一個RPG遊戲中實際上也有著不同的情況,需要不同的程式去處 理。比如標題書面的顯示,在場景之中主角的控制,戰鬥的時候使用 各種魔法等等。試想一下,如果把這一切全部放到一個函數中去完成, 想想這是多麼臃腫、可怕的一個函數!因此,必須把對應這些不同情 況的處理程式碼分開來寫,放在不同的函數甚至單獨做一個類別來處 理。那麼,關鍵問題是哪一個情況需要用哪一個對應的函數來處理, 以及如何來管理這麼多的情況和對應函數。

解決這個問題可以採用計算理論值中最簡單的FSM來處理。 FSM(Finite Status Machine,有限狀態機)。簡單點說,FSM就是一台 抽象的機器,它可以處在有限制的狀態(即前面講的各種情況)。這台 機器可以讀取各種輸入,它可以根據輸入和當前狀態按照某一個法則 (對應關係)進入到一個新的狀態。實際上,RPG遊戲也可以視為一台有 限狀態機,遊戲可以選取的狀態有「場景狀態」、「標題畫面狀態」、「戰 鬥狀態」、「片頭動畫狀態」等等。對應每一個狀態,編寫一個(或幾個) 函數和類別來完成這個狀態的操作,並且在接收到了足夠的資訊之後 就跳轉到其他狀態。這樣,整個遊戲就可以有效地組織運作起來了。 圖2.3是一個實際的遊戲常見狀態轉換圖。

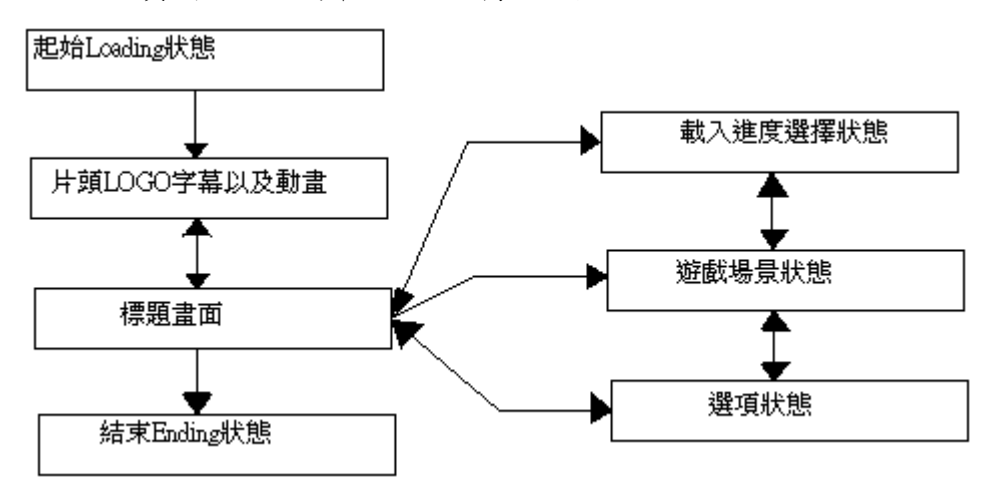

#### 圖2.3 一般遊戲狀態轉換圖

# 第三章 遊戲開發類別庫說明

## 3.1 GAF簡介

在DOS時代,寫遊戲可不是那麼簡單的事,它需要用到很多非常低 階的工具,比如組合語言。在Windows時代,遊戲設計師似乎有了一線 曙光,因為通過WIN32 SDK開發平台,可以做出設計師想做的遊戲。但 是問題也隨之而來,數量龐大的API函數使程式碼變得冗長;而一些重 複性極大的工作又總是在消耗遊戲設計者的寶貴時間。

對於初學者而言,要想學好VC或其他語言開發工具,往往需要經 過C++語言的基本功訓練,到Windows程式設計的學習,然後才能開始 著手一項工程。而如此漫長的學習過程,往往導致初學者望而卻步。

不過GAF類別庫在極大程度上解決了程式初學者難學難用的苦 惱。GAF就是這樣一套方便好用的類別庫,與其他類別庫相比,它有一 個極大的特色:它是為遊戲應用而生的,所以它的設計者將其命名為 GAF,意思是「Game Application Framework—遊戲應用程式框架」; 它集合了許多便於使用的模組,只要認真學習其製作思想和方法,就 可以通過簡單的程式碼製作出一部RPG遊戲;易用性是GAF的一大特 色,使我們可以盡快地瞭解RPG遊戲設計的秘密,可以更輕鬆地掌握遊 戲設計的奧妙。

#### 3.2 GAF使用說明

在開始引用GAF來設計遊戲之前,我們必須先做一些起始設定。先 打開VC++6.0,然後在功能表的地方選擇【Tools】再選擇【Options…】, 之後會彈出一個對話方塊,選擇Directories頁籤,然後在Directories: 中加入Include files,方法是:點選空白行,然後會出來一個文字方 塊,可以由自己填入路徑,也可以按文字方塊末端的按鈕來瀏覽路徑, 在加入了新的路徑之後,必須將其放在其他路徑之上,可使用右上角 的上下鍵來移動路徑順序。如圖3.1。

5

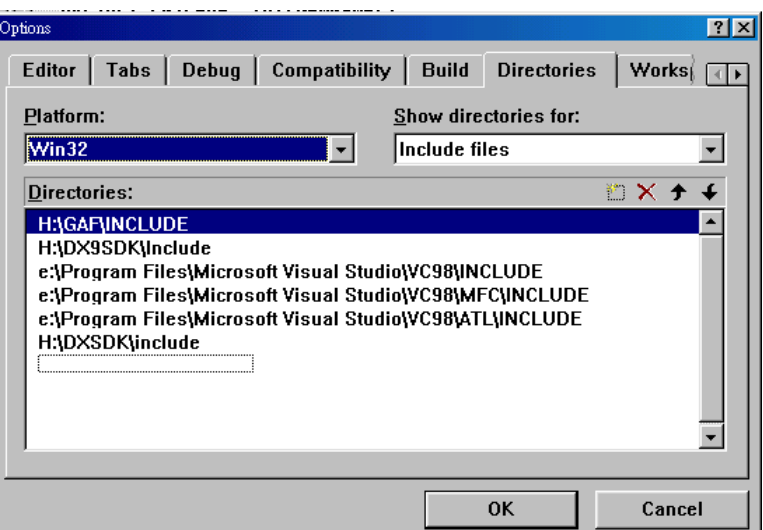

圖3.1 加入Include files

新增完Include files之後,再來是要新增Library files,先點 選Show directories for:下拉式清單,選擇Library files,然後就 如同新增Include files一樣,在下面的文字方塊中輸入路徑,再將其 移到所有路徑之上。如圖3.2。

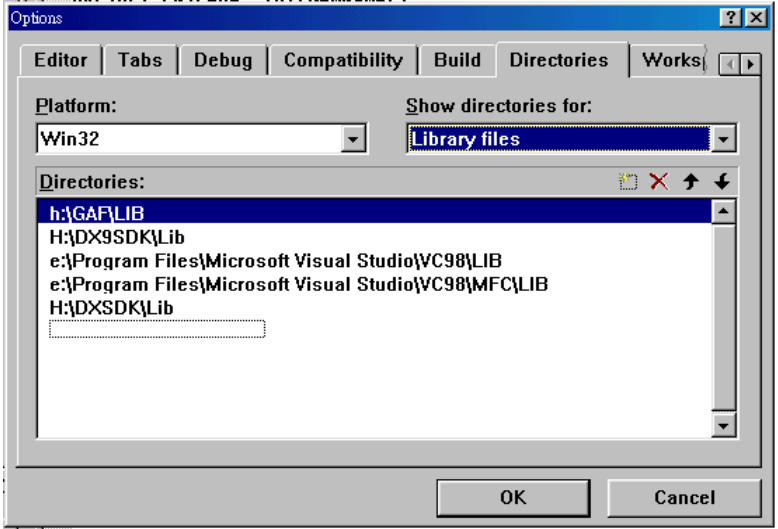

圖3.2 加入Library files

最後的一項工作則是執行功能表的【Project】→【Settings…】, 會彈出如圖3.3的對話方塊,然後在Link頁籤中的Object/library modules:欄位裡加入gafd.lib,再將其他的.lib都消掉。

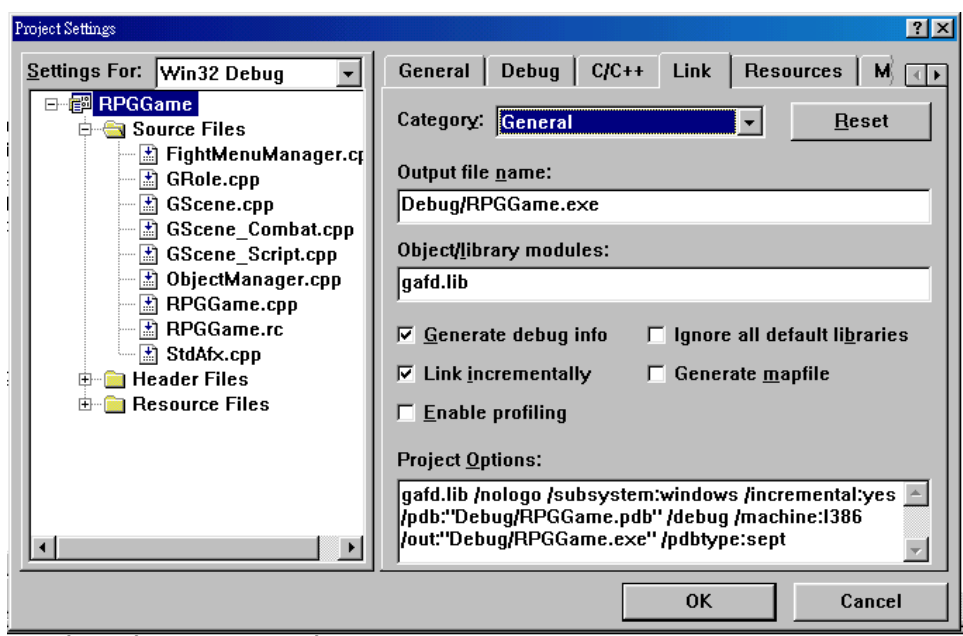

圖3.3 設定引用的lib檔

接下來我們就可以使用GAF類別庫了。

## 3.3 GAF類別與DirectX元件的比較

GAF的封裝方式事實上跟MFC很像,只是MFC是封裝了Windows API, 而GAF是封裝了DirectX(當然也有封裝WinAPI)。

相 對 應 於 DirectX 的 三 大 元 件 : DirectDraw(8.0 版 以 上 則 跟 Direct3D合併為DirectX Graphics)、DirectInput、DirectX Audio(包 含 DirectSound 及 DirectMusic) , GAF 類 別 庫 分 別 以 GAFDDraw 、 GAFDDrawSurface 、 GAFDInput 、 GAFDMusic 、 GAFDSound 、 GAFDSoundBuffer等六大類別來封裝它們。它們彼此間的關係如圖3.4。

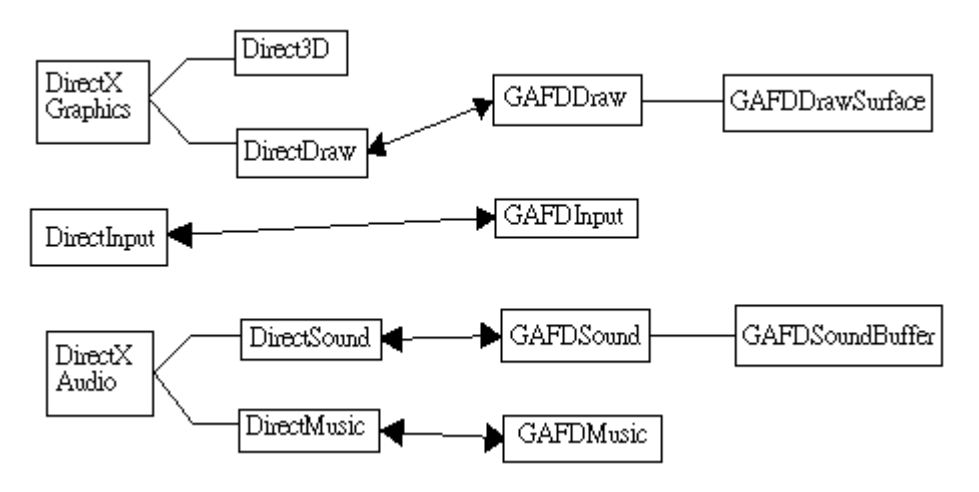

圖3.4 GAF類別與DX元件之對應

至於DirectX的其他元件,像是Direct3D、DirectPlay,GAF並沒

有支援,就如同我之前的章節中所說的,GAF是專門為2D單機RPG所設 計的類別庫。

#### 3.4 GAF函數說明

在下一章的遊戲實作說明之前,我必須先簡單地介紹一下幾個GAF 的主要類別及其函數之功能。

#### 3.4.1 GAFApp類別

這個類別主要是跟視窗建立、訊息機制有關。

- 1. 函數:virtual BOOL InitInstance(); 功能:初始化視窗實體,可以由使用者重新載入初始化自己的資料。
- 2. 函數:virtual int ExitInstance(); 功能:結束視窗實體,可以由使用者重新載入釋放自己的資料。
- 3. 函數:virtual int Run(); 功能:遊戲主循環迴圈,可以由使用者重新載入做自己的遊戲循環。
- 4. 函數:virtual void OnIdle(); 功能:訊息空閒時間處理,可以在這裡放置重繪和更新遊戲資料操 作。
- 5. 函數:BOOL HandleMessage(); 功能:阻塞訊息循環,如果沒有訊息則呼叫OnIdle()。返回FALSE 則表示可以退出程式。
- 6. 函數:BOOL ProcessMessage(); 功能:異步消息處理,由程式設計者自己控制消息處理,不呼叫  $OnIdle()$ , 返回FALSE則表示可以退出程式。
- 7. 函數:void BindWndMenu(UINT uID); 功能:給視窗新增功能表。參數uID是功能表的資源ID編號。
- 8. 函數:void BindWndClassName(LPCTSTR szWndClassName=GAFDEFWNDCLASSNAME); void BindWndClassName(UINT uID); 功能:修改視窗類別。這個函數有兩個形式,第一個形式可以通過 指定字串來修改視窗類別名稱,第二個形式則通過資源ID編號。
- 9. 函數:void BindWndTitle(LPCTSTR szWndTitle=GAFDEFWNDTITLE); void BindWndTitle(UINT uID); 功能:修改視窗標題。這個函數有兩個形式,第一個形式通過字串 來修改視窗標題,第二個形式則通過資源ID編號。
- 10. 函數:void BindWndWidth(int w); 功能:修改視窗寬度。參數w是你想要的視窗寬度。

11. 函數:void BindWndHeight(int h);

功能:修改視窗高度。參數h是你想要的視窗高度。

- 12. 函數:void BindWndIcon(UINT uID); 功能:修改視窗小圖示。參數uID是小圖示的資源ID編號。
- 13. 函數:void BindWndStyle(DWORD dwExStyle=WSEXAPPWINDOW, DWORD dwStyle=WSPOPUP|WSVISIBLE|WSCAPTION|WSSYSMENU); 功能:修改視窗風格。第一個參數dwExStyle指定視窗延伸風格, 第二個參數dwStyle指定視窗基本風格。通常情況下可以選擇預設 值,即不填寫任何參數。
- 14. 函數:void ScreenToClient(LONG \*px, LONG \*py); void ScreenToClient(LPPOINT lpPoint); 功能:將螢幕座標轉換為客戶區(即除了標題,視窗邊框以及功能 表工具欄區的視窗範圍)座標。有兩種形式,第一個可以指定要轉 換的座標x和y座標值,第二種可以指定一個POINT指標。
- 15. 函數:void ClientToScreen(LONG \*px, LONG \*py); void ClientToScreen(LPPOINT lpPoint); 功能:將客戶區座標換成螢幕座標。有兩種形式,第一種可以指定 要轉換的座標的x和y座標值,第二種可以指定一個POINT指標。
- 16. 函數:virtual int OnActivateApp(BOOL bActive, DWORD dwThreadID);
	- virtual int OnCreate(LPCREATESTRUCT lpCreateStruct);
	- virtual int OnSetFocus();
	- virtual int OnChar(UINT nChar, UINT nRepCnt, UINT nFlags);
	- virtual int OnClose(HWND hWnd);
	- virtual int OnCommand(UINT nNotifyCode, UINT uID, HWND hWndCtrl);
	- virtual int OnDestroy();
	- virtual int OnKeyDown(UINT nChar, UINT nRepCnt, UINT nFlags);
	- virtual int OnKeyUp(UINT nChar, UINT nRepCnt, UINT nFlags); virtual int OnKillFocus();
	- virtual int OnLButtonDblClk(UINT nFlags, LONG XPos, LONG YPos);
	- virtual int OnLButtonDown(UINT nFlags, LONG XPos, LONG YPos);
	- virtual int OnLButtonUp(UINT nFlags, LONG XPos, LONG YPos); virtual int OnMouseMove(UINT nFlags, LONG XPos, LONG YPos);

virtual int OnRButtonDblClk(UINT nFlags, LONG XPos, LONG YPos); virtual int OnRButtonDown(UINT nFlags, LONG XPos, LONG YPos); virtual int OnRButtonUp(UINT nFlags, LONG XPos, LONG YPos); virtual int OnPaint(HDC hDC); virtual int OnSetCursor(HWND hWnd, UINT nHitTest, UINT message); virtual int OnShowWindow(BOOL bShow, UINT nStatus); virtual int OnTimer(UINT nIDEvent, TIMERPROC \*tmPrc); 功能:由於訊息處理函數比較多,所以下面做統一的介紹。這裡所 有的參數均不需要填寫,由Windows訊息機制來完成。 OnActivateApp函數處理程式被啟動或由活動狀態轉為非活動狀態 的訊息。bactive表示視窗是否被啟動,dwThreadID是執行緒ID編 號。 OnCreate函數處理視窗建立訊息。 OnSetFocus函數處理視窗獲得焦點訊息。 OnChar函數處理鍵盤訊息、nChar是虛擬鍵盤值。 OnClose函數處理視窗關閉訊息、hWnd是視窗控制碼。 OnCommand函數處理功能表、控制項訊息。 OnDestroy函數處理視窗銷毀訊息。 OnKeyDown函數處理鍵盤按鍵按下的訊息。 OnKeyUp函數處理鍵盤按鍵放開的訊息。 OnKillFocus函數處理視窗失去焦點的訊息。 OnLButtonDblClk函數處理滑鼠左鍵雙擊訊息,XPos和YPos分別代 表滑鼠所處的座標的x和y座標。相應的函數有: OnLButtonDown, OnLButtonUp, OnRButtonDblClk, OnRButtonDown, OnRButtonUp。它們分別處滑鼠左鍵按下、放開,滑鼠右鍵雙擊、 按下、放開的訊息。 OnMouseMove函數處理滑鼠移動訊息。XPos和YPos分別代表滑鼠所

處位置。

OnPaint函數處理視窗重繪訊息。

OnSetCursor函數處理螢幕上的滑鼠設置訊息。

OnShowWindow函數處理視窗顯示訊息。bShow代表視窗是否被顯示。 OnTimer函數處理計時器訊息。

# 3.4.2 GAFDDraw類別

這個類別如同之前所說的,是對應於DirectX的DirectDraw,主要 是用來設定圖片,不論是背景或是圖片表層,都可以在此設定顯示模 式,另一個重點則是顯示放記憶體的使用與釋放。

- 1. 函數:HRESULT CreateFullScreen(HWND hWnd, DWORD Width, DWORD Height); 功能:設置寬高為指定值的全螢幕16bit模式,並且自動建立主表 面和後臺表面的翻轉鏈。hWnd指定視窗的控制碼,Width指定表面 寬度,Height指定表面高度。
- 2. 函數:HRESULT CreateWindowMode(HWND hWnd, DWORD Width, DWORD Height, BYTE bBackSurfacePos=GAFMEMVIDTHENSYS); 功能:設置寬高為指定值的視窗模式,如果視窗客戶區小於指定大 小,會自動調整視窗大小 自動建立主表面,並自動加上防止視窗 之間遮擋出錯的裁剪器,自動建立後臺表面,可以指定後臺表面放 的位置。hWnd指定視窗的控制碼,Width和Height指定表面的寬度 和高度。bBackSurfacePos指定後臺緩衝的位置,如為 GAFMEMVIDEOONLY,表示圖層表面只放在顯示卡記憶體;為 GAFMEMSYSTEMONLY,表示圖層表面只放在系統內存;如果是 GAFMEMVIDETHENSYS, 也即預設選擇,則圖層表面擺放由DDRAW自動 決定。
- 3. 函數:HRESULT Present(BOOL Vsync=TRUE, BOOL displayFPS=FALSE); 功能:用來顯示表面,如果是全螢幕模式則自動翻轉主後表面,如 果是視窗模式會自動Blt,預設值為TRUE。VSync指定是否等待顯示 器垂直回掃週期。displayFPS指定是否顯示每秒幀速率,預設為 FALSE。
- 4. 函數:HRESULT Restore(); 功能:發生主表面資料遺失的時候,自動恢復主表面。這個操作會 由GAFDDraw自動呼叫自動完成。
- 5. 函數:BOOL is555(); 功能:檢查顯示卡的16位元顏色模式是否是555格式,如果顯示卡 支持555格式的16位色,,則返回TRUE。
- 6. 函數:BOOL isFullScreen(); 功能:檢查程式是否為全螢幕模式。如果是全螢幕模式,則返回 TRUE。
- 7. 函數:LPDIRECTDRAW7 GetDD(); 功能:獲取原始的LPDIRECTDRAW7介面。
- 8. 函數:LPCGAFDDRAWSURFACE GetPrimary();

功能:獲取由GAFDDraw生成的主表面(前臺緩衝)。

9. 函數:LPCGAFDDRAWSURFACE GetBack(); 功能:獲取由GAFDDraw生成的後臺緩衝。

## 3.4.3 GAFDDrawSurface類別

這個類別跟上一個類別有很密切的關係,它的主要用途是設定圖層 的載入、屬性設定等。

- 1. 函數:HRESULT CreateSurface(LPCGAFDDRAW lpGAFDD, int Width , int Height, BYTE MemoryType=GAFMEMVIDTHENSYS); 功能:建立一個空的指定大小的圖層表面,可以指定表面放的位 置。lpGAFDD指定GAFDDraw類別指標。Width和Height分別指定表面 的寬度和高度。MemoryType指定表面放置的位置,如為 GAFMEMVIDEOONLY,表示圖層表面只放在顯示卡記憶體;為 GAFMEMSYSTEMONLY,表示圖層表面只放在系統記憶體;如果是 GAFMEMVIDTHENSYS,也即預設選擇,則圖層表面擺放由DDRAW自動 決定。
- 2. 函數:HRESULT CreateByJPEG(LPCGAFDDRAW lpGAFDD, LPCTSTR szFileName, BYTE MemoryType=GAFMEMVIDTHENSYS); 功能:根據一個JPEG檔來自動建立表面。lpGAFDD指定GAFDDraw類 別指標。SzFileName指定需要載入的圖檔檔名。MemoryType指定表 面所在位置。用法同上。
- 3. 函數:HRESULT CreateByBitmap(LPCGAFDDRAW lpGAFDD, LPCTSTR szFileName, BYTE MemoryType-GAFMEMVIDTHENSYS); 功能:根據一個BMP檔來自動建立表面。參數用法同上。
- 4. 函數:HRESULT Restore(); 功能:圖層資料遺失的時候自動呼叫Restore恢復圖層,但是目前 還沒有自動恢復圖層內圖像的功能。
- 5. 函數:HRESULT BltFastTo(CGAFDDrawSurface \*lpDDS, LONG lDestX, LONG lDestY, BOOL bTrans, LPRECT srcRect=NULL, BOOL bAutoClip=TRUE); 功能:向lpDDS表面複製圖像。lpDDS是目標表面的指標。lDestX 和lDestY分別指定目標位置的x和y座標。bTrans決定是否做透明色 檢查。srcRect指定要複製的矩形區域指標,如為NULL則為複製整 個圖層。bAutoClip指定是需要自動裁剪(比如要複製的區域超出目 標圖層的部分會被自動裁掉)。
- 6. 函數:HRESULT BltTo(CGAFDDrawSurface \*lpDDS, LONG lDestX, LONG lDestY, BOOL bTrans, LPRECT srcRect = NULL, BOOL

 $bAutoClip = TRUE$ :

功能:功能和參數用法同上。

- 7. 函數:HRESULT StretchBltTo(CGAFDDrawSurface \*lpDDS, BOOL bTrans, LPRECT destRect = NULL, LPRECT srcRect = NULL, BOOL  $bAutoClip = TRUE$ ; 功能:功能和參數用法大致同上,但可以指定目標圖層上接受圖像 的區域大小。destRect指定複製到目標表面的矩形區域指標,如果 為NULL則為複製到整個圖層。
- 8. 函數:HRESULT BltFast(CGTAFDDrawSurface \*lpDDS, LONG lDestX, LONG lDestY, BOOL bTrans, LPRECT srcRect=NULL, BOOL bAutoClip=TRUE); HRESULTBlt(CGTAFDDrawSurface \*lpDDS, LONG lDestX, LONG lDestY, BOOL bTrans, LPRECT srcRect=NULL, BOOL bAutoClip=TRUE); HRESULT StretchBlt(CGTAFDDrawSurface \*lpDDS, BOOL bTrans, LPRECT destRect=NULL, LPRECT srcRect=NULL , BOOL bAutoClip=TRUE); 功能:功能與前面介紹的3個函數一樣,不過這裡是將lpDDS表面的 圖像複製過來。
- 9. 函數:void SetClipRect(const LPRECT lprt=NULL); 功能:設置表面可以接受圖片位元傳送的區域。lprt指定裁剪區矩 形,如果為NULL則指定整個表面。
- 10. 函數:BOOL ClipRect(LPRECT lprt); 功能:根據表面自身的裁剪區域來裁剪矩形區域。lprt指定該矩形 區域。
- 11. 函數:BOOL ClipRectOffset(LPRECT lprt, LONG \*plDestX, LONG \*plDestY); 功能:根據表面自身的裁剪區域來裁剪位移(lDestX, lDestY)以後 的lprt。
- 12. 函數:void GetSurfaceRect(LPRECT lprt); 功能:獲取整個表面的區域。lprt為呼叫後獲得的矩形區域的指標。
- 13. 函數:DWORD GetWidth(); DWORD GetHeight(); 功能:獲取表面的寬度和高度。返回值分別為寬度和高度值。
- 14. 函數: LPDIRECTDRAWSURFACE7 GetSurface(): 功能:獲取原始的LPDIRECTDRAWSURFACE7介面。
- 15. 函數:HRESULT SetColorKey(DWORD dwColorKey);

HRESULT SetColorKey();

功能:設置顏色鍵。第一個函數指定dwColorKey為顏色鍵。第二個 函數則設置圖片左上角的像素為顏色鍵。

- 16. 函數:HRESULT Lock(LPRECT lprt=NULL); HRESULT Unlock(LPRECT lprt=NULL); 功能: 第一個函數Lock用於鎖定表面。lprt指定要鎖定的區域, 如 果為NULL則鎖定整個表面。第二個函數Unlock則是解鎖表面。
- 17. 函數:DWORD GetPitch(); 功能:獲取鎖定以後的每行字節數。
- 18. 函數:BYTE\* GetSurfacePointer(); 功能:獲取鎖定以後的記憶體指標。
- 19. 函數:HRESULT Fill(DWORD FillColor, LPRECT lprt=NULL, BOOL bAutoClip=FALSE); 功能:用指定顏色填充矩形。FillColor指定要填充的顏色鍵。lprt 指定要填充的矩形區域,如果為NULL則填充整個表面。bAutoClip 指定是否要進行自動裁剪,預設為FALSE。
- 20. 函數:HRESULT SetFont(const LPCTSTR szFontName, const int nHeight, const int nWidth=0, const int nAttributes=FWNORMAL); 功能:設置字體。SzFontName指定字體名。nHeight指定字體高度。 nWidth指定字體寬度,預設為0。nAttributes指定字體風格,預設 為FWNORMAL。
- 21. 函數:HRESULT TextXY(int x, int y, DWORD col, LPCTSTR pString); 功能:在表面上顯示文字。x,y指定了文字在表面上的位置的座標。

Col指定文字的顏色。pString指定文字內容。

- 22. 函數:HDC GetDC();
	- 功能:獲取表面的DC。返回值為DC的控制碼。
- 23. 函數:HRESULT ReleaseDC(); 功能:釋放表面DC。

## 3.4.4 GAFDInput類別

這個類別主要是對DirectX裡的DirectInput元件進行封裝,並且 額外對立即方式的輸入增加了「按鍵放開」的支援。不過此類別並沒 有提供對搖桿的支援。

1. 函數:HRESULT InitDInput(const HINSTANCE hInstance, const HWND hWnd);

功能:用來初始化DInput,HInstance和HWnd是主程式的視窗實體 和視窗控制碼。

- 2. 函數:HRESULT Update(BOOL updateMouse=TRUE, BOOL updateKeyboard=TRUE); 功能:更新DInput狀態,獲取新的資料,可以指定是否更新滑鼠或 者鍵盤。
- 3. 函數:intGetKeyState(int nKeyIndex); int GetMouseKeyState(int nMouseKeyIndex); 功能:讀取鍵盤按鍵狀態和滑鼠按鍵狀態。KeyIndex為按鈕的索引 號,比如DIK SPACE,DIK ESCAPE,DIK E等等。滑鼠按鈕索引為 DIK MOUSELEFT, DIK MOUSERIGHT 等。 返回值: GAFDIKEY\_NONE //當前按鍵未按下 GAFDIKEY\_RELEASE //按鍵恰好放開 GAFDIKEY PRESS //按鍵按下
- 4. 函數:void GetMousePos(LONG \*px, LONG \*py); void GetSysMousePos(LONG \*px, LONG \*py); 功能:獲取DInput滑鼠位置和獲取系統預設滑鼠位置。DInput的滑 鼠和系統的滑鼠是不同步的,因此使用者可以自己決定採用哪一 個。讀取系統滑鼠速度比較慢;而DInput的滑鼠位置由於和系統滑 鼠不同步,最好自己畫滑鼠遊標。另外,滑鼠位置是相對於螢幕而 言的,如果要得到相對於視窗的資料,請自行利用ScreenToClient 來操作。
- 5. 函數:void SetMouseAcceleration(BOOL ac); BOOL IsMouseAcceleartion(); 功能:設置和讀取GAFDInput滑鼠自動加速開關。當覺得DInput的 滑鼠速度慢時,那就打開這個選項。
- 6. 函數:HRESULT SetMouseExculsive(BOOL ExclusiveMouseAccess); 功能:設置是否採用滑鼠獨佔瀏覽。
- 7. 函數:void SetMouseLimit(LONG x1, LONG y1, LONG x2, LONG y2); void SetMouseLimit(const LPRECT lprt); 功能:設置滑鼠運動範圍,可以使用左上角(x1,y1)和右下角(x2,y2) 座標來指定範圍,也可以使用RECT來指定一個矩形區域。如果不指 定,那麼GAFDInput將自動指定運動範圍為螢幕範圍。
- 8. 函數:BOOL hasKeyBoard(); BOOL hasMouse(); 功能:查詢是否擁有滑鼠和鍵盤設備的不常用功能。

# 第四章 遊戲實作說明

# 4.1建立標題視窗的基礎

```
使用GAF來建立一個空視窗很簡單,只要在標頭檔中宣告一個類別
繼承CGAFApp,如下列程式碼:
   class CRPGGame : public CGAFApp 
   \{public: 
      CRPGGame(); 
      virtual ~CRPGGame(); 
   public: 
      BOOL InitInstance(); //程式初始化部分 
      int Run(); //主動式遊戲主迴圈 
      int ExitInstance(); //結束程式 
   protected: 
      BOOL InitDXMember(); //初始化DirectX成員 
   }; 
   然後在相對的cpp檔中,於InitInstance()及InitDXMember()裡加
入下面的程式碼: 
   BOOL CRPGGame::InitInstance() 
   { 
     BindWndIcon(IDI GAFGAME); //設置視窗圖示
      BindWndWidth(640);BindWndHeight(480); //設置寬度高度 
      //設置視窗類別名稱 
     BindWndClassName(IDS_STR_WNDCLASS);
     BindWndTitle(IDS_STR_WNDTITLE); //設置視窗標題
     BindWndStyle(WS_EX_APPWINDOW,WS_VISIBLE|WS_POPUP|WS_C
  APTION|WS SYSMENU); //設置視窗風格
         TESTBOOL_MSGRET(CGAFApp::InitInstance(),"GAF程式建
立視窗出錯,程式終止!"); //繼承父類別函數建立視窗 
      TESTBOOL_MSGRET(InitDXMember(),"GAF程式初始化DX成員出
錯,程式終止!"); //初始化DirectX成員 
      return TRUE; 
   } 
   BOOL CRPGGame::InitDXMember() 
   {
```

```
 try
```
 $\left\{ \right.$ 

TESTHR\_MSGTRW(GAFDDraw.CreateFullScreen(m\_hWnd,640 ,480),"GAFDDraw建立全螢幕發生錯誤!");

TESTHR\_MSGTRW(GAFDInput.InitDInput(m\_hInstance,m\_h Wnd),"GAFDInput初始化發生錯誤!");

 $GAFDInput. SetMouseLimit(0, 0, 640, 480):$ 

```
 GAFDInput.SetMouseAcceleration(TRUE);
```
}

```
catch(...)
```
return FALSE;

return TRUE;

}

便可以輕易地建立一個640\*480的全螢幕視窗。

視窗建立好之後,第一步就是先建立標題。在建立標題之前,必 須先說一下UI(User Interface,使用者介面)元素。

UI是用來聯繫遊戲核心程式和玩家的橋樑,也就是提供給玩家操 作遊戲功能的一系列元素。

UI的運用已經滲透到各種各樣的軟體之中。比如傳統的DOS,它的 UI是一個C:\\>提示字元,使用者需要不斷輸入各種複雜生硬的指令來 操作電腦,這是最原始的 UI。後來出現了以 GUI(Graphics User Interface , 圖 形 化 使 用 者 介 面 )為 核 心 的 PowerMac 和 Microsoft Windows,這種直覺式、清晰、方便的介面直到今天仍然經久不衰。

Windows系統中的常用UI元素有:按鈕、功能表、複選視窗、輸入 框、文字方塊、捲軸等等。在全螢幕的DirectX畫面下運行遊戲,這些 標準的UI元素根本沒有辦法繪製。因此,遊戲中所使用的UI元素就必 須要自己動手畫。

一個遊戲中第一個需要UI元素的地方就是標題畫面,最基本的標 題書面中必須有「進入遊戲」及「離開遊戲」兩個按鈕,下面即為一 個簡單的標題畫面:

17

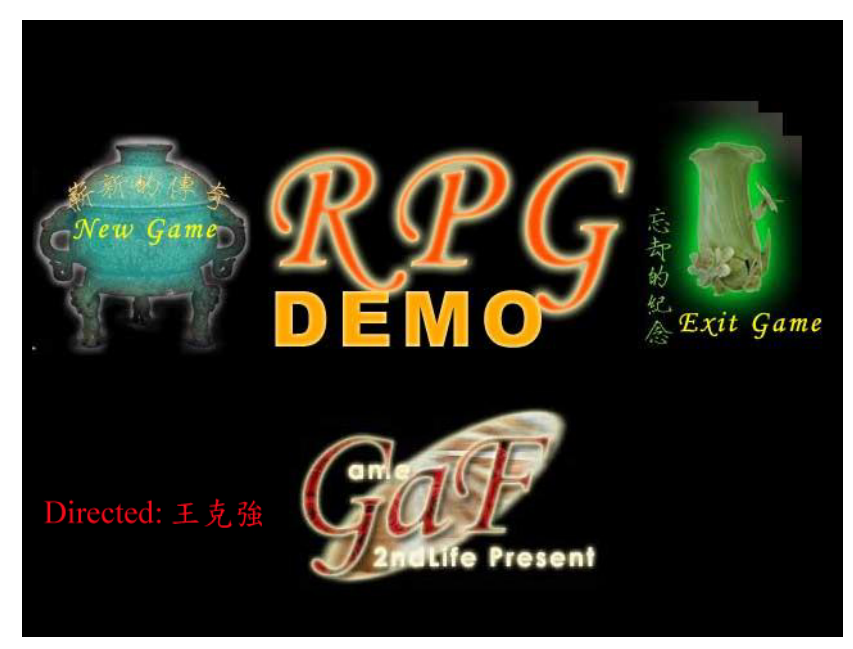

圖4.1 簡易標題畫面

從圖中可以看出來,左上角有個「New game」的按鈕,而右上角 的則是「Exit game」按鈕。

為了處理標題畫面,我必須在剛才建立的CRPGGame類別裡加入一 個成員函數 ProcessMainTitle()。在這個函數裡我必須建立一個 offscreen surface,將標題圖片load進去,並且定義兩塊矩形區域, 對應到圖片中兩個按鈕的位置,之後只要加入下列程式碼就可以很容 易地完成了我的第一個UI元素及標題畫面。

GAFDInput. Update(); //更新輸入資料

//按下滑鼠左鍵

 if(GAFDInput.GetMouseKeyState(DIK\_MOUSELEFT)==GAFDIKEY\_RE LEASE)

```
{
```
景狀態

```
LONG 1X, 1Y;
 GAFDInput.GetSysMousePos(&lX,&lY); //讀取滑鼠位置 
POINT Pt; Pt. x=1X; Pt. y=1Y;
AdjustMousePosition(&Pt);
if(PtInRect(&NewGameRect, Pt)) //點擊NewGame進入場
 { 
   GAFGameStatus=GAF_GAMESTATUS_INSCENE;
```

```
 return S_OK;
```

```
 }
```

```
 if(PtInRect(&ExitGameRect,Pt)) //點擊ExitGame退出 
   \{GAFGameStatus=GAF_GAMESTATUS_ENDING;
       return S_OK; 
    } 
}
```
## 4.2遊戲狀態的替換

在上面一節的最後程式碼的部份,可以看到以下兩行程式碼: GAFGameStatus=GAF\_GAMESTATUS\_INSCENE;

GAFGameStatus=GAF\_GAMESTATUS\_ENDING;

這個就是這節的重點了,也就是遊戲狀態的替換。在之前的2.3節 中我已經稍微提過,遊戲中遊戲狀態的替換大多是以FSM來實作,因為 這樣可以將不同遊戲狀態的程式碼分開處理,降低程式的複雜度。

在實作的部份,跟上面兩行程式碼相呼應的程式就在我們的遊戲 主迴圈函數Run()裡面,如下:

```
while(GAFGameStatus!=GAF GAMESTATUS ENDING)
{
```

```
 //檢測到退出訊息
```

```
if(ProcessMessage()==FALSE)
```

```
GAFGameStatus=GAF_GAMESTATUS_ENDING;
```

```
 switch(GAFGameStatus)
```
 $\{$ 

case GAF\_GAMESTATUS\_MAINTITLE: //標題畫面狀態 if(FAILED(ProcessMainTitle()))

GAFGameStatus=GAF\_GAMESTATUS\_ENDING;

break;

case GAF GAMESTATUS INSCENE: //遊戲場景狀態 if(FAILED(ProcessScene()))

GAFGameStatus=GAF\_GAMESTATUS\_ENDING;

break;

case GAF GAMESTATUS ENDING: //直接關閉窗口 PostQuitMessage(0);

GAFGameStatus=GAF\_GAMESTATUS\_ENDING;

break;

default:

ALARMMSG("GAF程式檢測到未知的遊戲狀態,程式終止

}

");

```
PostQuitMessage(0); break;
```
}

從上面可以看出,在GAF GAMESTATUS MAINTITLE狀態時,會執行 ProcessMainTitle(), 如果執行失敗,狀態就會變成 GAF GAMESTATUS ENDING 並 結 束 遊 戲 ; 如 果 執 行 成 功 , 則 會 依 ProcessMainTitle()中的程式碼所示:使用者如果點選New game則狀 態為GAF GAMESTATUS INSCENE,如果是點選了Exit game則狀態就變成 GAF\_GAMESTATUS\_ENDING並回到Run()結束遊戲。

以上就是遊戲狀態替換的FSM實作,至於GAFGameStatus列舉結構 如下:

enum GAMESTATUS{

GAF GAMESTATUS NONE = 0, GAF\_GAMESTATUS\_START, GAF GAMESTATUS ENDING, GAF GAMESTATUS LOGO, GAF\_GAMESTATUS\_MAINTITLE, GAF\_GAMESTATUS\_INSCENE, GAF GAMESTATUS CREDIT

};

這是定義在GAF類別庫的gaf.h標頭檔當中,這裡看起來似乎有很 多的狀態,但我實作時只取了主要的3個狀態。

#### 4.3場景及地圖

一個RPG大致上來說就是以場景及地圖來組成。地圖便是指讓主角 四處走動的背景圖片,而場景則是畫面中去掉地圖及主角的剩餘物品 (包括NPC)皆可算在其內。因此我們可以知道一塊區域的地圖檔及場景 檔是相對應的。

當然我們可以把每塊區域的地圖及場景設定都各自寫出自己的程 式碼,但是這麼一來,一旦一個遊戲的區域數量龐大時(一般的市面上 賣的RPG大概都有50個以上的區域),程式碼的處理也就變得繁瑣無 比,因此場景編輯器及地圖編輯器就變得不可或缺了。

幸運的是,GAF類別庫有附上它專屬的場景編輯器及地圖編輯器, 底下就是它所預設的場景檔及地圖檔的格式:

z 場景檔格式:

檔案名:\*.SCN 存放位置:和對應的MAP檔一起放在遊戲主程式的/Scene資料夾 裏面 文件內容: DWORD 'GSCN' 標識  $DWORD$  0x0106 版本號(當前為v1.6) CHAR<sup>[16]</sup> szName 場景名稱 CHAR[32] szMapName 場景對應MAP檔案名 DWORD Width 由對應的MAP檔設定 DWORD Height 由對應的MAP檔設定 DWORD HCellsWidth/16 水平格子數(方格大小16\*16) DWORD VCellsHeight/16 垂直格子數 DWORD ObjCount 道具個數(如果沒有道具則必須 設定為0,下面的結構陣列可以省略,下同) OBJStruct[ObjCount]結構陣列(道具個數至多16) WORD X, Y格子座標 (0..HCells-1, 0..VCells-1) WORD 道具編號 WORD 是否空箱子? 1表示有東西, 0表示空了 DWORD ExitCount 出口個數 (至多16) ExitStruct[ExitCount] WORD X1, Y2, X2, Y2 出口觸發區域 (像素座標) CHAR[32] 對應的場景檔 WORD TX, TY  $\qquad \qquad$  切換場景以後在目標場景出 現的像素座標 DWORD RoleCount 角色個數 (至多64) RoleStruct[RoleCount] WORD X, Y 站立的像素座標 WORD Dir 方向 CHAR[32] 對應角色檔(\*.ROL) z 地圖檔格式: 檔案名:\*.MAP 存放位置:和對應的圖片檔一起放在遊戲主程式的/Scene資料夾

```
裏面 
文件內容: 
DWORD 'GMAP' 標識
DWORD 0x0101 版本號(當前為v1.1)
CHAR[32] GraphFName 圖片檔案名 
DWORD Width 寬度
DWORD Height 高度
WORD<sup>[]</sup> MapInfo 地圖資訊,大小為
(\text{Width}/16)<sup>*</sup>(Height/16)
其中 BIT0 有無障礙,1表示有障礙 
    BIT1~ 7 保留
    BITS \sim 15 高8bit表示層次資訊,共<math>256層,由小到大沿螢
幕方向向外 
DWORD Laver0Count ; 第0層矩形的數目
Struct[Layer0Count], :矩形陣列,下同
{ 
   WORD Left :像素單位
   WORD Top
   WORD Width
   WORD Height
} 
DWORD Layer1Count ;第1層矩形的數目 
Struct[Layer1Count] 
{ 
    WORD Left 
    WORD Top 
   WORD Width
   WORD Height
} 
共256層,如果這個層次上沒有矩形則必須放一個DWORD 0表示沒
有矩形
```
只要使用這兩種編輯器,設置相對應的文件檔,然後在程式碼中 依照這個格式將檔案讀入,便可以輕鬆地完成多個遊戲區域。

# 4.4角色實作

面

角色方面,一般RPG可以概分為三類,就是主角、NPC和敵人(大魔 王)。這三類角色的基本格式都差不多,都有名字、角色狀態、站立方 向、體力、魔力、攻擊力、防守力等等的屬性,因此我們自然可以做 一個角色編輯器來新增每個角色的資料。而GAF類別庫在這方面也幫我 們準備好了,底下就是GAF的角色檔格式:

檔案名:\*.ROL

存放位置:和對應的圖片檔一起放在遊戲主程式的/Role文件夾裏

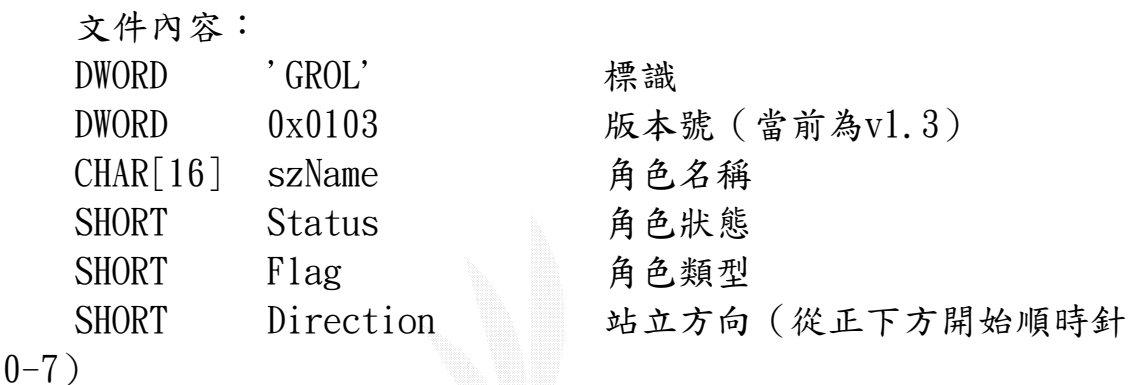

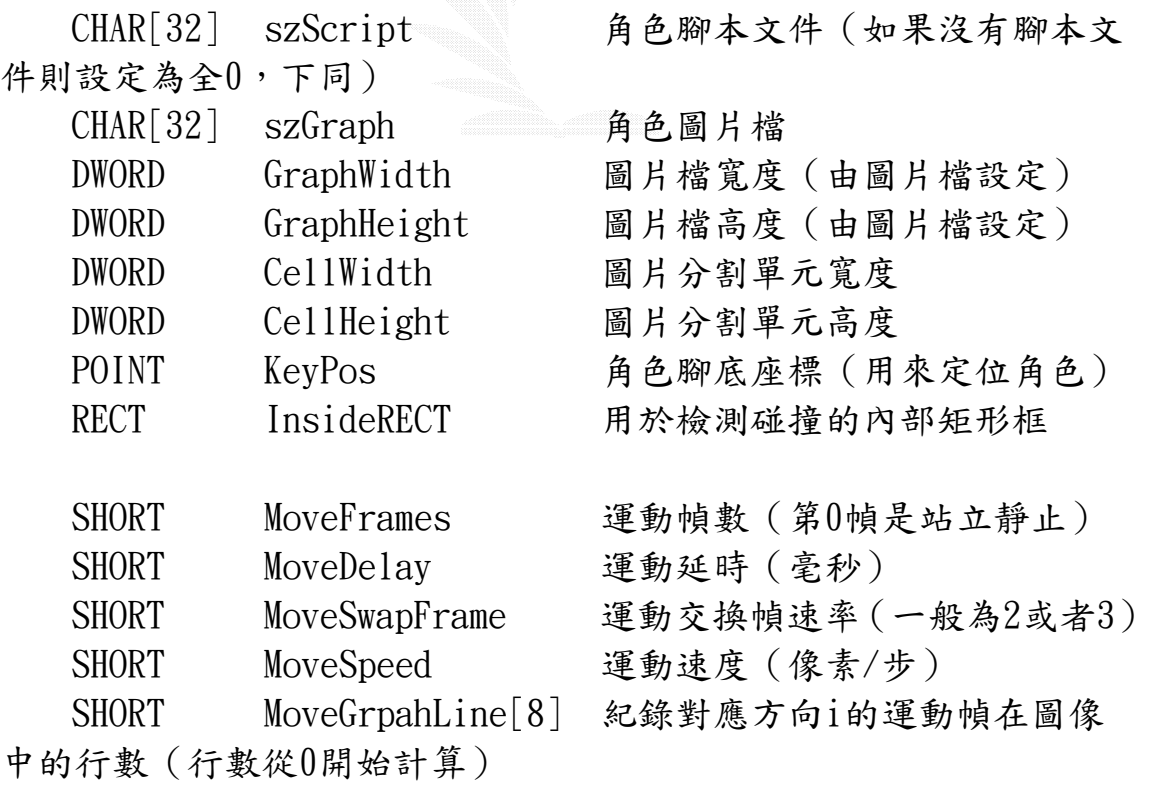

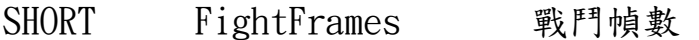

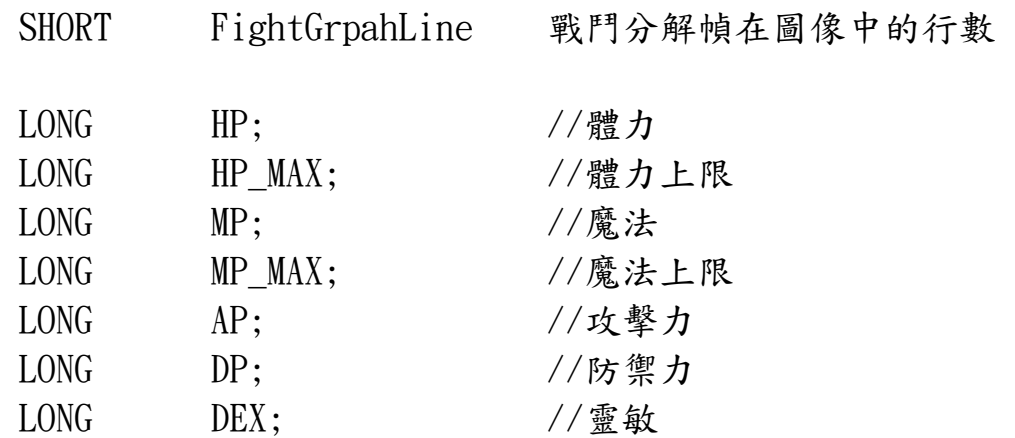

有了這個編輯器後,就是要寫一個跟它相應的類別,這個類別首 先當然是從ROL檔中把各項資料讀出來,接下來就是要根據角色類型來 分開處理,我的角色類型結構如下:

enum ROLEFLAG{ // 角色類型標識

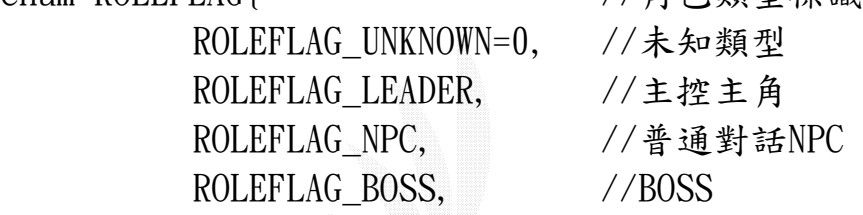

};

大致上主角、NPC跟魔王都可以共用一些基本的函數,像是 SetMapPos(int mx, int my) 負 責 將 角 色 圖 片 放 置 到 螢 幕 上 、 RenderRole()負責將繪出角色圖片、SetDirection(int newdir)負責 決定要取用角色圖片分鏡中,哪個方向的圖片、CheckMouseHit(LONG lX,LONG lY)負責確認滑鼠是否點擊到某塊區域。市面上有些遊戲會設 定NPC及魔王會依AI自行四處走來走去,如果要這樣做的話,或許可以 再增加些Walk()或AI()的函數,但因為我並沒有如此設定,所以便省 略掉了。

接下來我們必須在角色類別中為主角多設置幾個它專用的函數, 因為主角跟其他角色不同,必須由玩家來操控,所以我設置了以下兩 個函數:

void CGRole::CheckInput()

 $\{$ 

 assert(Flag==ROLEFLAG\_LEADER); assert(m\_pScene);

```
 Status = ROLESTAT_STAND; 
LONG SX=XMPos, SY=YMPos, 1X, 1Y;
```

```
m pScene->MapToScreen(SX, SY); //變換到sprite相對於屏
幕的座標 
         //按下滑鼠右鍵走動 
         if(GAFDInput.GetMouseKeyState(DIK_MOUSERIGHT)==GAFDIK
EY_PRESS) 
         { 
             GAFDInput.GetSysMousePos(&1X, &1Y);
             AdjustMousePosition(&lX, &lY);
             SetDirection(DecideMoveDirection(SX, SY, 1X, 1Y));
        LONG dx=SX-1X:
        LONG dy = SY - 1Y;
        if(dx * dx + dy * dy > 16 * 16) Status = ROLESTAT WALKING;
     } 
    } 
    void CGRole::AIThinking() 
    \{if(Flag==ROLEFLAG_LEADER) CheckInput(); //主角控制
        DWORD timer = GetTickCount();
         switch(Status) 
         { 
              case ROLESTAT_NONE: 
              case ROLESTAT_STAND: 
                     Status=ROLESTAT_STAND; 
                     ticktimer=timer; 
                    TempFrame = 0;CurrentFrame = 0;
                     break; 
              case ROLESTAT_WALKING: 
                     if((LONG)(timer-ticktimer)<MoveDelay) 
                          break; 
                     ticktimer=timer; 
                     //選擇一個合適的方向移動一步 
                     RoleWalkOneStep(); 
                     break;
```
}

#### default:

break;

}

從以上程式碼中可以看出來角色類型另外一個重要的結構,那就 是角色狀態:

enum ROLESTATUS{//角色狀態

ROLESTAT NONE  $= 0$ ,

ROLESTAT\_STAND,

ROLESTAT\_WALKING,

};

這個列舉型態可以讓我們知道角色目前處於什麼狀態中,是站立 的或者正在走動,狀態之間的轉移是以滑鼠按鍵來做為觸發,而不同 的狀態會有不同的處理程式碼來負責,這個也是FSM的一種運用。

#### 4.5劇情、腳本及道具

腳本文件檔可說是一個RPG的靈魂所在,我們會在腳本裡處理掉所 有的對話,以及點選某物件(人物或物品)之後的反應,這也就形成了 劇情以及道具的使用。

要讓人理解到底腳本文件檔長成什麼樣子,最快的方式就是直接 看它的內容到底是什麼,底下是遊戲中一名鐵匠的腳本文件檔:

Talk("主角","你好,請問你是打鐵師父嗎?");

 $Talk("年輕鐵匠", "是的··請問你是··?");$ 

Talk("主角","我在河的下游遇到一位女孩,她跟我說明了河霸之 事,我希望能夠幫你們除掉他,而我聽說你能給我一些幫助。"); Talk("年輕鐵匠","··· 你想一個人去對付他?");

Talk("主角","沒錯!");

Talk("年輕鐵匠","唉..之前村子裏的年輕人也有聚集起來反抗 過,但都被那惡霸一個人給打敗了,他的功夫非同小可,我雖感謝 你的好意,但還是得勸你作罷。");

Talk("主角","別說喪氣話了!都還沒試過呢,總是要試試看才知 道,希望你能給我一點幫助。");

Talk("年輕鐵匠","··· 既然你都這麼說了,好吧!這裏是我祖 傳留下來的寶劍,反正我不會武功留著也沒用,就給了你吧!"); Talk("年輕鐵匠","但是要對付惡霸光有寶劍是不夠的,你可以從 河的對岸往上走,那裡可以通到河的上游,在上游的盡頭處,我弟 弟就在那邊,他那有祖傳的寶甲,你可以跟他說是我叫你去拿的。

希望你能幫我們打倒惡霸!");

Talk("主角","放心吧!包在我身上,我走了!");

Talk("年輕鐵匠","先等等,別那麼急,我還沒跟你說道具要怎麼 使用呢。武器跟防具要用之前要先裝備,你用滑鼠在自己身上按一 下左鍵便可以開啟道具欄,然後在裝備上面按兩下,就可以裝備 了。");

Talk("年輕鐵匠","你可以看看畫面左下角的AP和DP,這是你的攻 擊力和防禦力,穿上裝備後數值應該會增加。惡霸就在河的上游, 去吧!祝福你!");

AddItemOnce("祖傳寶劍");

Return();

這是非常淺顯易懂的一個檔案,其內容大多都是以Talk()指令為 主,Talk裡面會用一個","隔開兩個被「""」括起來的句子,前面的括 號裡的是說話者的名字,而後面的括號裡則是他所說的話,由對話也 就形成了劇情。

再看到檔案倒數第二行的AddItemOnce("祖傳寶劍");從字義上便 可以看出是增加括號裡的道具一個,也就是在這行指令之後,主角的 道具欄裡會出多一把「祖傳寶劍」。最後的Return()則是代表此腳本檔 到此結束。以下是我所定義的所有腳本檔指令:

DEFINE COMMAND("Talk", FuncTalk); //說話

DEFINE\_COMMAND("AddEAP", FuncAddEAP); //增加攻撃力 DEFINE\_COMMAND("AddEDP", FuncAddEDP); //增加防禦力

DEFINE\_COMMAND("AddHP", FuncAddHP); //增加HP DEFINE\_COMMAND("AddMP", FuncAddMP); //增加MP

DEFINE\_COMMAND("AddItemOnce", FuncAddItemOnce); //增加一 個道具

DEFINE COMMAND("Combat", FuncCombat); //進入戰鬥 DEFINE COMMAND("GameEnd", FuncGameEnd); //遊戲結束 至於DEFINE\_COMMAND的定義如下:

#define DEFINE\_COMMAND(command,fuction) if (m\_Command==command) return fuction();

從上面可以看出,當程式從腳本檔中讀到Talk時,就會呼叫 FuncTalk來處理Talk後面「()」裡的東西,其他的依此類推,但是很 明顯地有一個指令並沒有在這裡面,那就是Return(),這是因為只要 讀到Return就會從腳本檔跳回,只要一個break;指令就夠了,所以並 沒有特地為這個指令寫一個函數。

道具的使用方面,也可以從上面看出來,是直接用腳本檔去定義

的,舉上面出現過的「祖傳寶劍」為例,它的腳本檔內容如下:  $AddEAP(30);$ 

Return();

也就是使用了這個武器的話,就會呼叫它相對應的腳本檔,然後 增加攻擊力30點,之後結束這個腳本檔。很容易明白的功能。

#### 4.6戰鬥實作

在我的Demo當中,戰鬥是由跟魔王對話而引起的,也就是在魔王 的腳本文件檔當中加入了Combat();的指令。當戰鬥開始時,畫面會從 一般場景轉入戰鬥畫面,然後會出現一個戰鬥選單,經由選擇指令來 攻擊或防守。

由於是戰鬥開始時會轉換畫面,所以在處理FuncCombat()時,會 呼叫 RunCombat()來繪製戰鬥場景,在戰鬥分出勝負後,就會從 RunCombat()回到FuncCombat(),如果輸了,就在FuncCombat()中輸出 Gameover 之類的字樣,然後將遊戲狀態改成 GAF GAMESTATUS MAINTITLE回到標題書面重新來過;如果贏了,那當 然就結束FuncCombat()回到腳本檔,繼續接下去的劇情。

戰鬥實作的重點部分就在RunCombat()之中,這個函數的結構流程 如下:

28

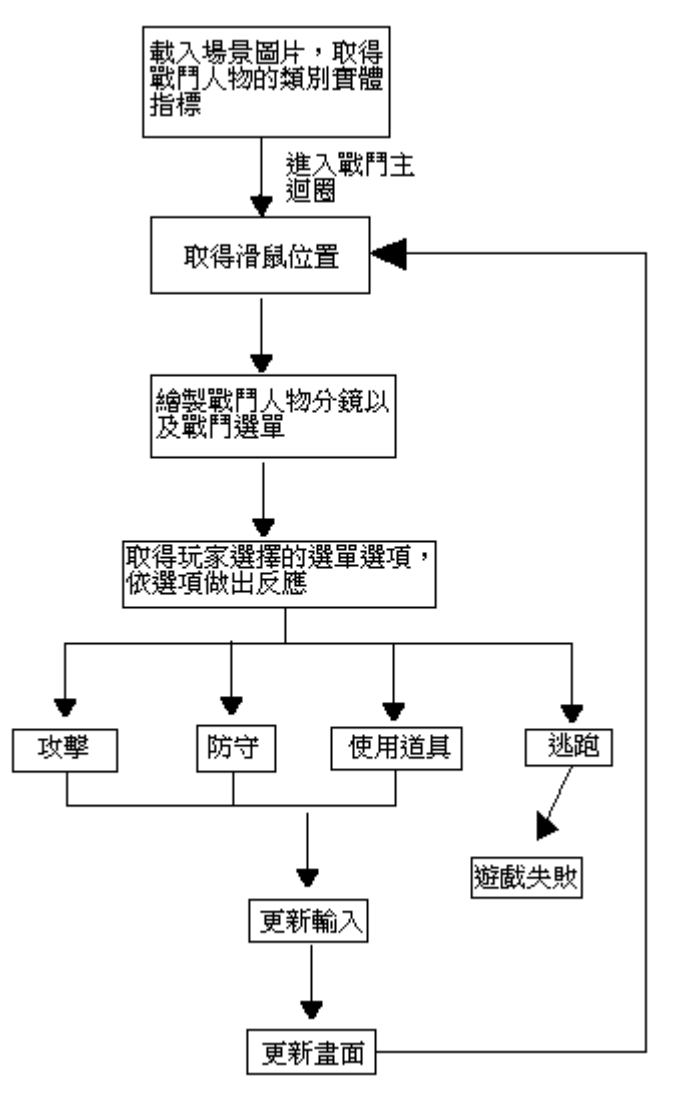

圖4.2 戰鬥流程圖

其中取得滑鼠位置、更新輸入、更新畫面的方法,就只要使用3.4 節所介紹過的函數就可以輕鬆做到,如下列範例:

z 取得滑鼠位置:

POINT MousePos;

GAFDInput.GetSysMousePos(&MousePos.x, &MousePos.y); AdjustMousePosition(&MousePos);

- 更新輸入: GAFDInput.Update();
- z 更新畫面:

GAFDDraw.Present(FALSE,TRUE);

戰鬥選單的做法也很簡單,就跟一般的對話框一樣顯示文字,然 後讀取滑鼠的點選範圍,如果標題書面的New game按鈕一樣,這也是 一個UI元素。之後依點選位置將玩家的選擇存在一個變數中,回傳給 RunCombat()然後用一個switch函數來處理就好了。

# 第五章 心得感想

#### 5.1遭遇的困難及解決辦法

在專題實作的過程中,主要遭遇的困難有兩個,一個是在遊戲執 行時,顯示出來的繁體字會變成亂碼;另一個則是必須配合GAF所給定 的檔案格式來寫演算法。

關於字碼方面, GAF類別庫的確有附上一個可以改變字體的 SetFont函數(詳見3.4.3節的第20個函數),我試著使用過這個函數, 可是除了改變字體大小外,並沒有得到任何的效用。這終究是字碼的 問題,而不是字體的問題,所以我只好以簡體字來輸出。

但是將字幕以簡體字輸出也不是一件簡單的事,因為在筆記本(編 輯腳本文件檔用)及Visual C++ 6.0的編輯視窗中,並不支援簡體字的 顯示,所以在word中輸入繁體,再利用工具轉成簡體後,並沒有辦法 直接把簡體字貼到這兩個編輯區裡去,因為貼過去時會因無法支援所 以造成某些字碼的流失,在遊戲執行時也就無法正常地顯示文字。

因此我用了相當繁瑣的方式,我先開啟IE,連到某個留言板,然 後將IE的編碼改成簡體,再將我從word裡得到的簡體字貼上去,這樣 一來簡體字就可以正常顯示,然後送出留言,之後再將IE的編碼改成 繁體,然後以繁體字碼去閱讀留言板上的簡體字碼,就會得到「以繁 體字碼顯示的簡體字」,這些字雖然看起來是亂碼,但是並不會造成字 碼的流失,所以將這些亂碼貼到腳本文件檔及程式碼中,就可以在遊 戲執行時得到正常的簡體字幕。

不過以上始終只是個治標不治本的方法,而且經過嘗試發現,並 不是在每台電腦上都可以正常的顯示出簡體字幕,所以我目前正在學 習怎樣不用GAF類別庫嘗試輸出繁體中文。

至於另一個困難可以由我之前的報告內容看出,相信細心一點的 人都會發現,我使用了各式GAF所附的編輯器,並且延用它們的格式, 就像4.3節中的場景檔格式及地圖檔格式,以及4.4節的角色檔格式。

原因當然是為了節省寫編輯器所需的時間,在一般遊戲設計的過 程中,編輯器的設計往往就花掉了總時數的3分之1,因為好的編輯器 才能確保遊戲引擎完成之後,遊戲擴充及修改的便利性,也提供了劇 本編撰的獨立性,讓企劃可以在不接觸太多程式碼的狀態下,得以直 接操控遊戲的製作。

但也因為我使用了它所提供的格式,因此演算法的撰寫便會受限 於此,舉一個最明顯的例子就是地圖檔中的WORD[] MapInfo,只要看 到這個陣列,便可以了解在實作遊戲時,處理摭擋關係的演算法便只

30

有畫家演算法一個選擇了。

這並不是說畫家演算法很難,這意思是說,我必須先了解它所提 供的格式背後真正的意義是什麼,然後才能選擇到底有什麼演算法可 以用,像是WORD[] MapInfo,這是一個儲存層次資料的陣列,它將整 張地圖以16\*16的小方格畫分開來,然後將每個方格給予一個層次資 訊,之後再按照書家演算法,將背景及人物依層次高低,由低書到高, 這樣高層次的人物或背景如果有跟低層次的重疊到,那麼就會顯示出 較晚畫者,也就是層次高者。

#### 5.2系統評估與展望

GAF類別庫就遊戲設計來說,的確帶來很大的方便,但是從另一面 來說,也帶來很大的限制,但是不論什麼工具大致上都是如此,越是 方便的,限制往往也越大。

在我專題的實作中,我的確成功的做出一個最基本的遊戲引擎, 但可惜的是,這個引擎的製作頂多就是讓人了解了遊戲設計的基本技 巧與概念,而無法具有更大的改善空間,換句話說,就是沒有可能商 品化。因為說到底,GAF類別庫只是一個讓人練習遊戲設計用的小型類 別庫,並不像DirectX一般具有完整的函數庫及延伸性。

但是改善的空間也並非完全沒有,像是道具方面及特效方面,應 該也是可以做出道具箱、會舞動的火焰、魔法攻擊、下雨天、戰鬥後 獲得隨機道具之類的功能。劇情方面,應該有辦法做出分支的劇情, 不像現在的Demo,只有一直線式的劇情,顯得太過單調。可是由於時 間及人力問題,這些加強的功能都是「有機會再做」的事了。

#### 5.3結論

我原本是跟另一個人同組做專題,但由於溝通協調不良,到最後 變成各做各的,如同我前面1.1節裡說過,我們一開始本來是想做3D遊 戲,但後來由於技術方面太過困難,而我又希望能做出某種「具有遊 戲型態」的demo,所以便改成做2D的遊戲。

跟我同一組的同學便是在此時跟我產生分歧,因為與其做出遊 戲,他更希望能在3D的圖型領域研究,所以我們便拆組,我做2D遊戲, 他研究3D圖學,但是拆組時大約已是八月中到九月初的時候了,所以 事實上我的這個專題做得很勿忙。

在找到GAF類別庫之前,我也試過用DirectX做出一個45度的拼接 地圖,附上一些花草樹木,然後主角可以在地圖上走來走去,那時所 使用的render演算法也是畫家演算法,不過跟目前這個demo的畫家演 算法有所不同,那時是把每塊小地圖及主角、花草樹木等等的東西,

31

每個都當成一個獨立的層次,然後將所有層次依y座標的位置做氣泡排 序,不過由於沒有遊戲設計的經驗,所以在一開始的結構規畫時就出 了點問題,因此碰撞處理始終搞不好,於此同時剛好發現了GAF類別 庫,於是便改成用GAF類別庫來實作,但是卻也只剩下一些時間了。

本來上學期時是很想將專題做得大一點,但很明顯地我高估了自 己的能力,對於溝通協調的工作又沒做好,所以最後的demo才會做得 如此基本,不過這也讓我學到了很多,像是在時間的估算上以及跟組 員的溝通協調方面,都讓我得到了很寶貴的經驗,當然了,demo小雖 小,在遊戲設計方面我也學到了很多。

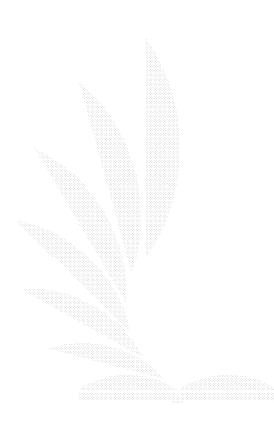

# 參 考 資 料

- 1. 第二遊戲人生工作室,遊戲編程大師,數位人資訊股份有限公司, 2003年6月20日
- 2. Bob Bates著、葉明璋、黃啟禎譯,創造遊戲的藝術與實務,第三 波資訊股份有限公司, 2002年10月
- 3. Neal Hallford with Jana Hallford著、黃啟禎譯,劍與線路的邂 逅RPG設計師養成指南,2003年5月
- 4. 榮欽科技,新Visual C++遊戲設計,第三波資訊股份有限公司,2003 年2月
- 5. 土反本千尋著、李于青譯,RPG角色扮演遊戲程式設計完整實例與經 驗分享,博碩文化股份有限公司, 2002年6月
- 6. Jim Adams著、張世敏譯,2D/3D RPG角色扮演遊戲程式設計—使 用DirectX,博碩文化股份有限公司,2003年2月
- 7. Ivor Horton著、蔡明志譯,C++教學範本,碁峰資訊股份有限公司, 2000年8月

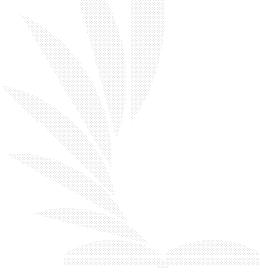

# 附 錄 A

# 遊戲基本操作

滑鼠左鍵:點選/確定/使用道具 滑鼠右鍵:移動/取消 ESC鍵:退出遊戲回到標題畫面

滑鼠左鍵點到NPC身上會引起對話,在對話框出現時,點一下對話就會 繼續;點到自己身上會開啟道具欄,在道具名稱上點兩下會使用道具。 滑鼠右鍵一直按住,人物便會往滑鼠所在方向移動;在道具欄開啟時 點右鍵就會關閉道具欄。

在非對話及開啟道具欄狀態下,按ESC鍵會跳回標題畫面。

# 附 錄 B

地圖編輯器

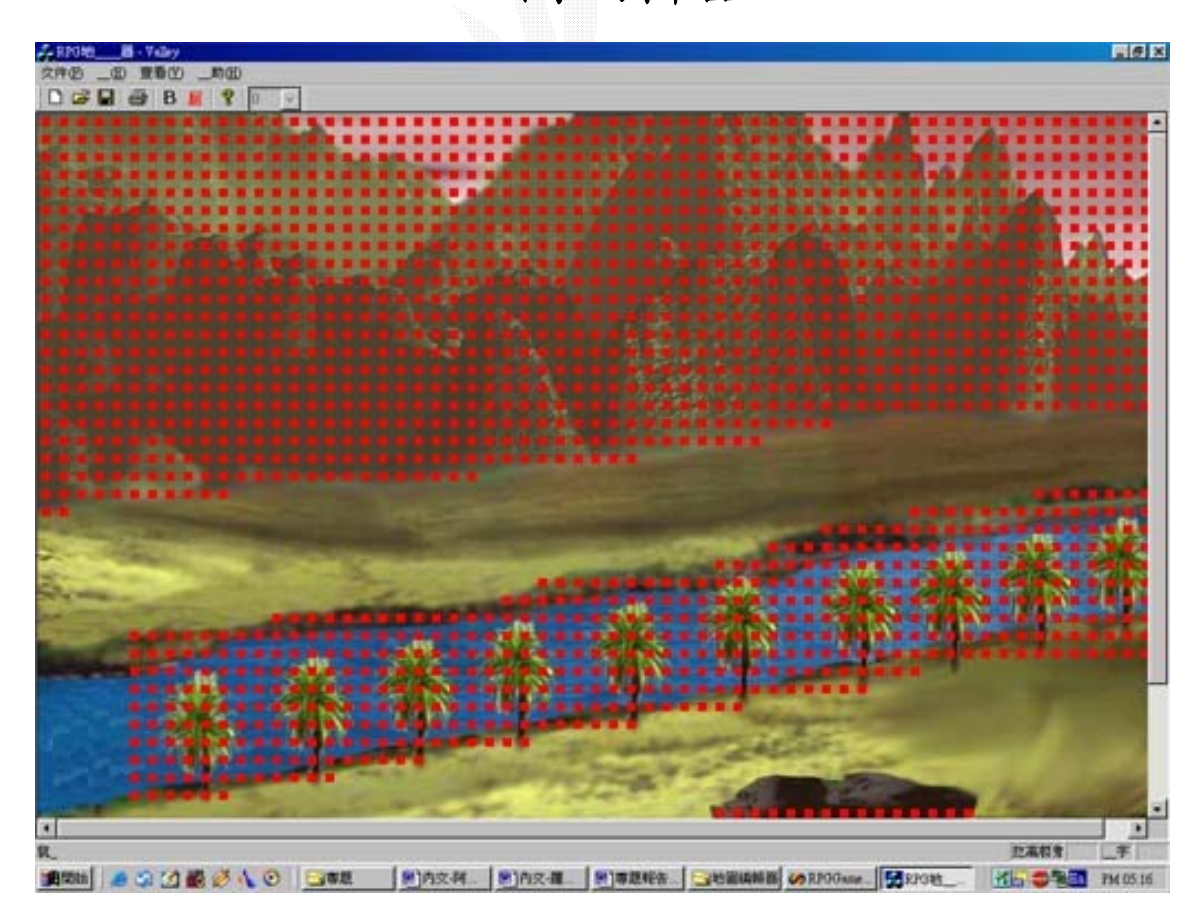

圖B.1 地圖編輯器

# 附 錄 C

場景編輯器

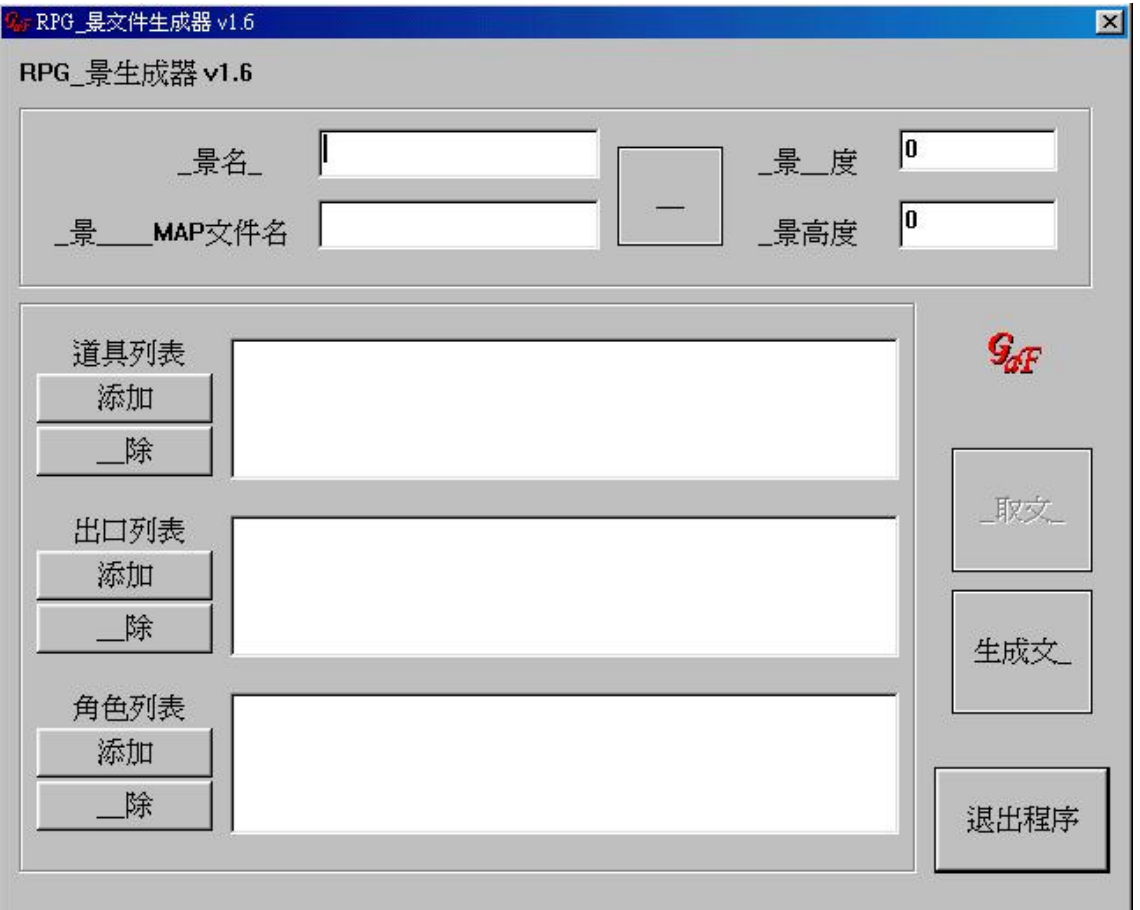

圖C.1 場景編輯器

# 附 錄 D

角色編輯器

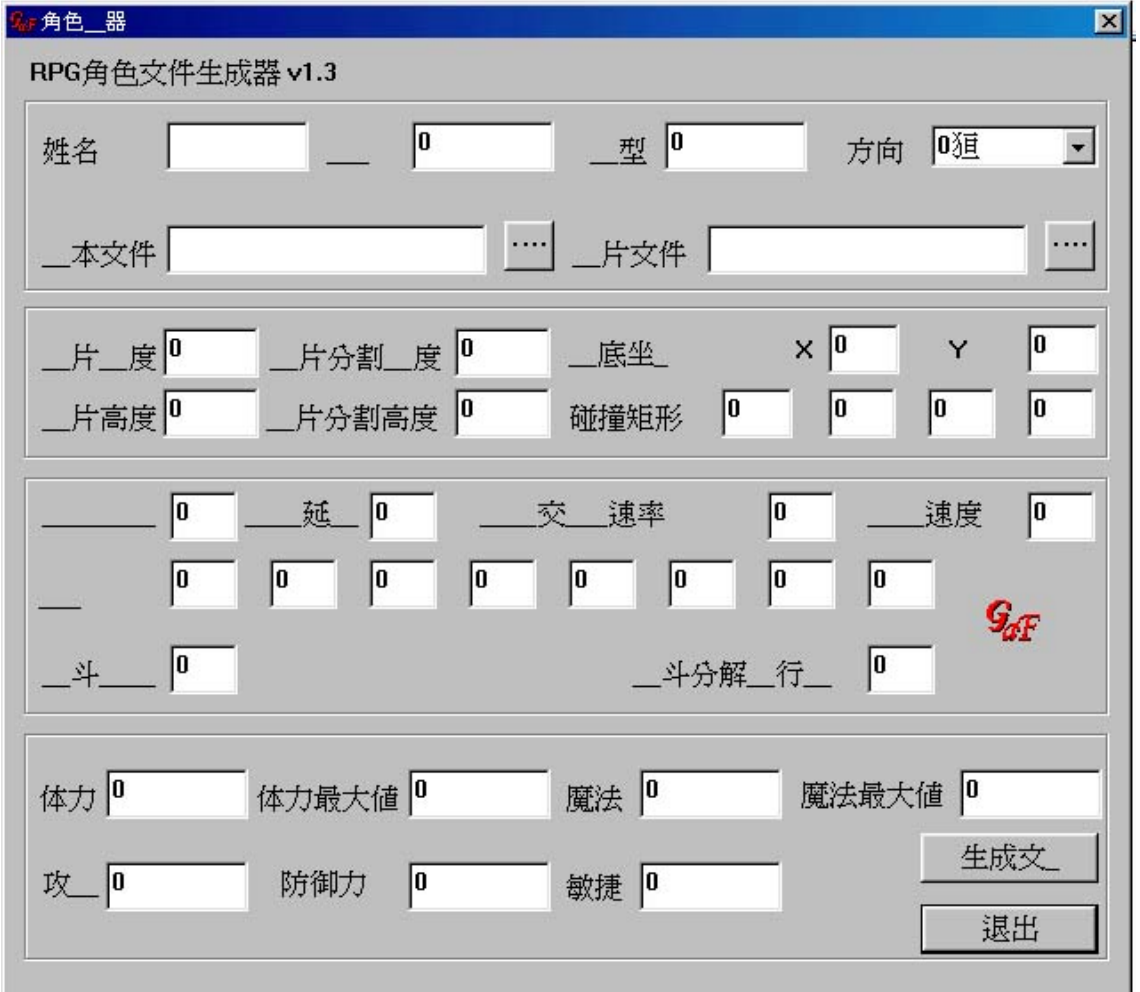

圖D.1 角色編輯器

# 附 錄 E

道具編輯器

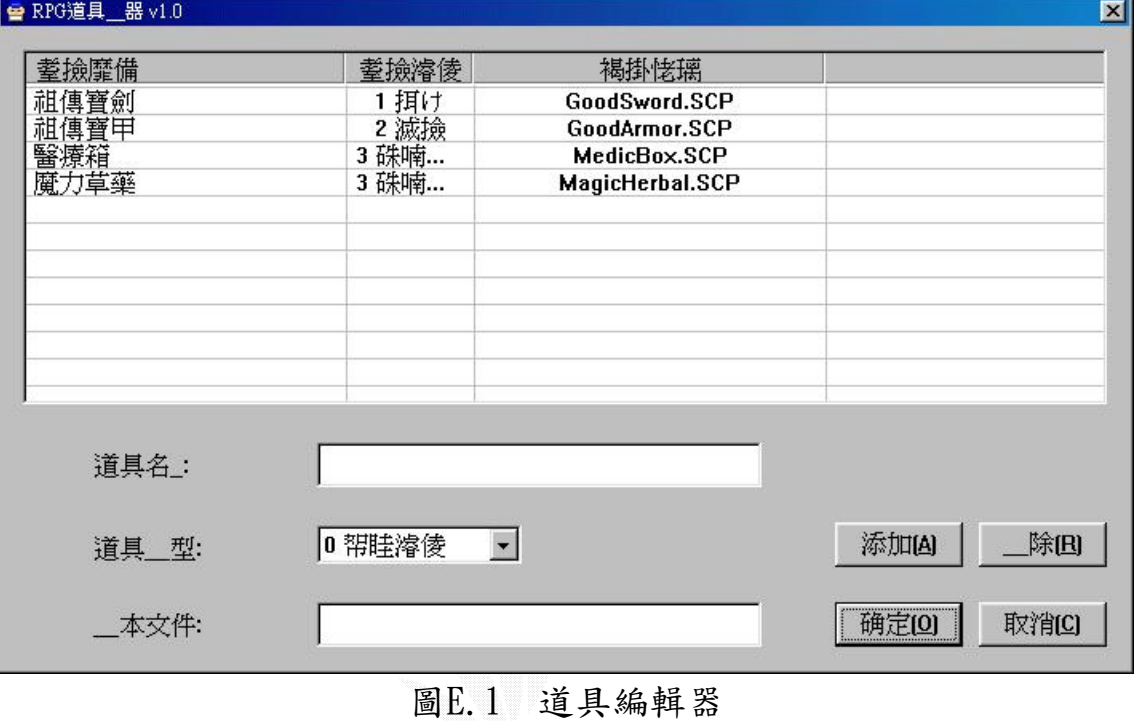